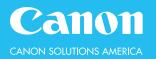

## **Color PC Printer Driver**

# Print documents created in application software from a PC.

#### **TO PRINT YOUR DOCUMENT:**

- 1. Open a document and display the print screen
- 2. Select your Canon imageRUNNER device
- 3. Select **Preferences**, **Properties** or **Printer Properties** (depending on the program) to make changes
- 4. Switch tabs to specify the print settings as necessary
- 5. Click OK
- 6. Click **Print** or **OK** in the application to print

#### **TO SELECT THE SIZE OF THE ORIGINAL DOCUMENT:**

- 1. Select the **Basic Settings** tab
- 2. Under **Page Size**, choose the original (digital) document size

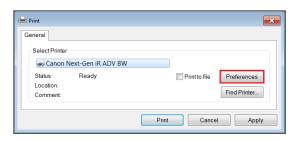

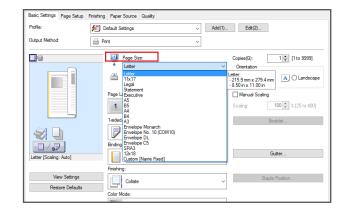

#### **TO PRINT MULTIPLE SETS:**

- 1. Select the **Basic Settings** tab
- 2. Under Copies, enter the number of sets to produce

Basic Settings Page Setup Finishing Paper Source Quality Profile ✓ Add(1)... Edit(2)... Default Settings Output Method 📄 Print 9 Page Size 역 🖨 [1 to 9999] Copies(Q): Output Size: Match Page Ī A O Portrait A C Landscape Page Layout: Magual Scaling 100 ‡ % [25 to 400] 1 1 on 1 Scaling 1-sided/2-sided/Booklet Printing Rooklet 2-sided Printing I 🕹 Binding Location Long Edge [Left] ~ Finishing View Settings Collate Restore Defaults Color Mode:

#### **TO SELECT THE ORIENTATION**

- 1. Select the **Basic Settings** tab
- 2. Under Orientation, choose Portrait or Landscape

| Basic Settings Page Setup Fini            | shing Paper Source Quality        |                                                               |
|-------------------------------------------|-----------------------------------|---------------------------------------------------------------|
| Profile:                                  | Default Settings      ✓ Add(1     | ) Edit( <u>2</u> )                                            |
| Output Method:                            | Print ~                           |                                                               |
|                                           | Page Size:                        | Copies(Q): 5 [ + [1 to 9999]                                  |
|                                           | + Letter v                        | <ul> <li><u>Orientation</u></li> </ul>                        |
|                                           | Output Size:                      | A  Portrait A  Landscape                                      |
|                                           | Match Page Size                   |                                                               |
|                                           | Page Layout:                      | Magual Scaling                                                |
|                                           | 1 1 on 1                          | <ul> <li>✓ Scaling: 100 <sup>+</sup> ≈ [25 to 400]</li> </ul> |
|                                           | 1-sided/2-sided/Booklet_Printing: | Bookdet                                                       |
|                                           | 2-sided Printing                  |                                                               |
|                                           | Binding Location:                 | _                                                             |
| Letter (Scaling: Auto)                    | Long Edge [Left]                  | , Gutter                                                      |
|                                           | Finishing:                        | _                                                             |
| <u>Vi</u> ew Settings<br>Restore Defaults | Collate                           | Staple Position                                               |
|                                           | Color Mode:                       |                                                               |
| 1                                         |                                   |                                                               |

## **TO PRINT DOUBLE-SIDED:**

- 1. Select the **Basic Settings** tab
- 2. Under 1-Sided/2-Sided/Booklet Printing, select 2-Sided Printing
- 3. Under Binding Location, choose:

• Long Edge: Portrait documents will be produced book-type; landscape documents will be produced calendar-type

• **Short Edge**: Landscape documents will be produced book-type; portrait documents will be produced calendar-type

|                                           | Basic Settings Page Setup | Finishing Paper Source Quality   |                             |
|-------------------------------------------|---------------------------|----------------------------------|-----------------------------|
|                                           | Profile:                  | Default Settings ~ Add(1)        | Edit(2)                     |
|                                           | Output Method:            | 📄 Print 🗸                        |                             |
|                                           |                           | Page Size:                       | Copies(Q): 5 🔹 [1 to 9999]  |
|                                           |                           | ↓ Letter ~                       | Orientation                 |
|                                           |                           | Output Size:                     | A  Portrait A  C Landscape  |
|                                           |                           | Match Page Size ~                |                             |
| Basic Settings Page Setup Finishing Paper | s                         | Page Layout:                     | Magual Scaling              |
| Profile: JE Default Se                    | et                        | 1 1 on 1 ~                       | Scaing: 100 ‡ % [25 to 400] |
| Output Method: 📄 Print                    |                           | 1-sided/2-sided/Booklet Printing | Booklet                     |
|                                           |                           | 2-sided Printing ~               |                             |
|                                           | 4 1/07                    | 1-sided Printing                 |                             |
|                                           | Letter [Scaling: Auto]    | 2-sided Printing                 | Gutter                      |
| Page Li                                   | Vew Settings              | Booklet Printing                 | Staple Position             |
| 1                                         | Restore Defaults          |                                  |                             |
| 1-sided.                                  | 2                         | Color Mode:                      |                             |
|                                           | 2-sided Printing          | ~                                |                             |
| Binding                                   | Location:                 |                                  |                             |
| Letter (Scaling: Auto)                    | Long Edge [Left]          | Gigter                           |                             |
| View Settings                             | Long Edge [Left]          | Staple Position                  |                             |
| Restore Defaults                          | Short Edge [Top]          |                                  |                             |
| 2001                                      | vuo.                      |                                  |                             |

## **TO STAPLE:**

Staple is an optional feature

- 1. Select the **Basic Settings** tab
- 2. Under Finishing, select Staple + Collate
- 3. To change the staple location, select Staple Position

| Profile: 🤌                                       | Default Settings                                                                                                    | ✓ Add(1) Edit(2)                                                                                                    |
|--------------------------------------------------|----------------------------------------------------------------------------------------------------|----------------------------------------------------------------------------------------------------|
| Output Method:                                   | Print .                                                                                                    | ~                                                                                                    |
|                                                  | Pope Stre:           Letter           Output Size:           Match Page Size           Pope Layout:           1           1           1           1           1           1           1           2           2           2           2           2           2           2           2           2           2           2           2           2           2           2           2           2           2           2           2           3           3           3           3           3           3           3           4           4           4           4           4           4           4           4           4           4           4           4           4 | CopiesQ): 5 (1 to 9999)<br>✓ Qrientation<br>✓ @ Potrat A ○ Landsca<br>✓ IMagual Scaing<br>✓ Scaing 100 (125 to 400<br>Bodglet |
| Letter [Scaing: Auto]                            | Binding Location:<br>Printping Edge (Left)<br>Printping:                                                                                                    | ∽ Gutter                                                                                                    |
| <u>V</u> ew Settings<br><u>R</u> estore Defaults | Collate                                                                                                    | Staple Position                                                                                                    |
|                                                  | Staple + Collate                                                                                                    | OK Cancel He                                                                                                    |

## **TO SELECT THE PAPER SOURCE:**

- 1. Select the **Paper Source** tab
- 2. Under **Paper Source**, choose **Auto** or specify a paper drawer

| Basic Settings   Page Set | tup Finishing Paper Source Quality   |                                                               |
|---------------------------|--------------------------------------|---------------------------------------------------------------|
| Profile:                  | 🖋 <change> Default Settings</change> | ✓ Add(1) Edit(2)                                              |
| Output Method:            | Print.                               | -                                                             |
| •                         | Select by                            |                                                               |
|                           | ,                                    | Paper Source                                                  |
|                           |                                      | О Рарег Туре                                                  |
|                           | Paper Selection:                     | Same Paper for All Pages                                      |
|                           | Paper Source                         | Auto<br>Male-purpose Tray<br>Drawer 1<br>Drawer 2<br>Drawer 3 |
| Letter [Scaling: Auto]    |                                      | Drawer 4                                                      |
| View Settin               | -                                    | Front/Back Cover Settings                                     |

## **TO SELECT THE COLOR MODE:**

- 1. Select the **Basic Settings** tab
- 2. Under Color Mode, choose:
  - Auto (Color/B&W): automatically detects whether pages are color or B/W
  - **Color**: retains color information on every page (CMYK)
  - Black and White: converts every page to grayscale

| Profile:                          | / Default Settings                                                             | Add(1) Edit(2)                                                     |
|-----------------------------------|--------------------------------------------------------------------------------|--------------------------------------------------------------------|
| Output Method:                    | 🚔 Print 👻                                                                      |                                                                    |
|                                   | Page Size:<br>Letter<br>Cutput Size:<br>Match Page Size                        | Copies(0): 1 (1 to 9999)<br>Orientation A @ Portrait A @ Landscape |
| Auto                              | Page Layout<br>1 on 1<br>1-sided(2-sided(Booklet Printing:<br>1-sided Printing | Manual Scaling     Scoling: 100 ▲ % [25 to 400]     Booklet.     ✓ |
| Leaver (Scaling, Adio)            | Binding Location:                                                              | ↓ Gutter                                                           |
| View Settings<br>Restore Defaults | Finishing:                                                                     | ← Staple Position                                                  |
|                                   | Auto (Color/B&W)                                                               | •                                                                  |
|                                   | Color                                                                          | Cancel Apply Help                                                  |
|                                   | Auto (Color/B&W)                                                               |                                                                    |

Default Settings
Default Settings
Default Settings
Default Settings
2 on 1 [1-sided]
2 on 1 [2-sided]

I-sided
 Scale to Fit Letter
 Confidential

Profile:

Output Method:

## **TO CREATE A PROFILE:**

Create and store printer driver settings

- 1. Turn on the desired print settings (e.g. 2-Sided and Staple)
- Next to the Profile drop-down list, select Add
   The Add Profile dialog box will open —
- 3. Name the profile and enter a descriptive comment
- 4. Select **OK**
- 5. Stored profiles are found in the Profile drop-down list

## **TO SELECT THE OUTPUT METHOD:**

Output methods may vary

- 1. Under Output Method, choose:
  - **Print**: print directly to the device
  - Secured Print: protect documents with a pin number
  - Store: store documents in a Mail Box
  - **Promote Print**: promote the document to print next in the print queue
  - Edit and Preview: combine print jobs, etc.

| Profile:       | Default Settings | • | Add(1) | Edit(2) |
|----------------|------------------|---|--------|---------|
| Output Method: | Print            | • |        |         |
|                | 🚔 Print          |   |        |         |
|                | Secured Print    |   |        |         |
|                | - Store          |   |        |         |
|                | 1 Promote Print  |   |        |         |
|                | Edit and Preview |   |        |         |

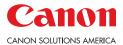

Add(1)... Edit(2).

Canon Solutions America is a registered trademark of Canon Inc. in the United States All other referenced product names and marks are trademarks of their respective owners and are hereby acknowledged © 2020 Canon Solutions America, Inc. All rights reserved